## For Contractors

#### How To REGISTER

- 1. Open a web browser and search for <u>sussex.asset-tracker.net</u>. Press enter.
- 2. Click on the orange "Register" button.
- 3. Type in your Email and click "Verify Email."
- 4. Type in your Title, User Name, and create a Password. Click "Register." Your user name does not need to be your email.

It is important to register under the URL that is associated with your agency. Once you are registered as a contractor for that agency, you do not need to register again – you can just log in.

#### How To LOG IN

- 1. Open a web browser and search for <u>sussex.asset-tracker.net</u>. Press enter.
- 2. Click on the orange "Login" button.
- 3. Type in your User Id and Password.
- 4. Click the orange "Login" button.

Logging in as a contractor allows you to view the projects you are a contact on. Most items in the contractor portal are read-only. Contractors can run inspection/work item reports and edit work items.

#### How To VIEW PROJECTS

- 1. Open a web browser and search for <u>sussex.asset-tracker.net</u>. Press enter.
- 2. Log in using your User Id and Password.
- 3. Once you are logged in, you will see a grid with a list of your Contractor Projects. These are the projects that your organization has listed you as a contact on.

| dress Y Owner<br>Hanson Street<br>n. MD 21601<br>Tim Contract<br>Web Techno<br>to Village Drive<br>on Village Drive<br>on Village Drive<br>on 123, DE 20754<br>donderry                                                                                                    | tor<br>logies Inc.<br>ckes Lane<br>21601<br>400<br>for<br>Noses Lane<br>21601<br>400<br>for<br>for | Work Items Open: Pending Review: Closed: Open: Pending Review: Closed: Total:        | 2<br>0<br>3<br>5<br>2<br>0<br>0<br>2 | Last Inspection<br>Jan 05, 2023<br>May 19, 2022 | ۲<br>م<br>م    |
|----------------------------------------------------------------------------------------------------|----------------------------------------------------------------------------------------------------|--------------------------------------------------------------------------------------|--------------------------------------|-------------------------------------------------|----------------|
| Hanson Street         Yeb Techno,           nn, MD 21601         Easton, MD (703) 656-67           Tim Contract         Yeb Techno,           on 123, DE 20754         Easton, MD (703) 656-67           Tim Contract         Yeb Techno,           On Village Drive         Yeb Techno,           On 123, DE 20754         Easton, MD (703) 656-67                                                                                                    | tor<br>logies Inc.<br>ckes Lane<br>21601<br>400<br>for<br>Noses Lane<br>21601<br>400<br>for<br>for | Open:<br>Pending Review:<br>Closed:<br>Total:<br>Open:<br>Pending Review:<br>Closed: | 0<br>3<br>5<br>2<br>0<br>0           | Jan 05, 2023                                    | ٩              |
| Hanson Street Web Techno<br>nr, MD 21601 Easton, MD<br>(703) 556-67<br>on 1/31, DE 20754 Easton, MD<br>(703) 556-67<br>Tim Contract<br>(703) 556-67<br>Tim Contract<br>Web Techno<br>(703) 556-67<br>Tim Contract<br>Web Techno                                                                                                    | logies Inc.<br>lokes Lane<br>21601<br>40<br>tor<br>Kost Lane<br>21601<br>40<br>tor                 | Pending Review:<br>Glosed:<br>Total:<br>Open:<br>Pending Review:<br>Closed:          | 0<br>3<br>5<br>2<br>0<br>0           |                                                 |                |
| Hamson Street         7937 Fort 37           nn, MD 21601         Easton, MD;<br>(703) 856-87           time, contrast         Time, Contrast           on Village Drive         7937 Fort 37           time, contrast         Easton, MD;<br>(703) 856-87           time, contrast         Easton, MD;<br>(703) 856-87           time, contrast         Time, contrast           time, contrast, MD;<br>(703) 856-87         Easton, MD;<br>(703) 856-87 | ckes Lane<br>21601<br>40<br>tor<br>Logies Inc.<br>Cokes Lane<br>21601<br>40<br>tor                 | Closed:<br>Total:<br>Open:<br>Pending Review:<br>Closed:                             | 3<br>5<br>2<br>0<br>0                |                                                 |                |
| n, MD 21601<br>Easton, MD ;<br>(703) 556-67<br>Tim Contract<br>on Village Drive<br>veb Techno<br>123, DE 20754<br>Easton, MD ;<br>(703) 556-67<br>Tim Contract<br>Veb Techno<br>(703) 556-67<br>Tim Contract<br>Veb Techno                                                                                                    | 21601<br>40<br>for/<br>for/<br>8045Lane<br>21601<br>40<br>for/                                     | Total:<br>Open:<br>Pending Review:<br>Closed:                                        | 5<br>2<br>0<br>0                     |                                                 |                |
| Tim Contract<br>Web Techno<br>Ion 123, DE 20754<br>Easton, MD<br>(703) 856-67<br>Tim Contract<br>Web Techno                                                                                                    | tor<br>logies Inc.<br>okes Lane<br>21601<br>40<br>tor                                              | Open:<br>Pending Review:<br>Closed:                                                  | 2<br>0<br>0                          | May 19, 2022                                    | ۹              |
| on Village Drive Web Techno<br>7937 Fort3<br>Easton, MD<br>(703) 856-67<br>Tim Contras<br>Web Techno                                                                                                    | logies Inc.<br>okes Lane<br>21601<br>40<br>tor                                                     | Pending Review:<br>Closed:                                                           | 0                                    | May 19, 2022                                    | ۹              |
| on Village Drive 7937 Fort Sti<br>on 123, DE 20754 Easton, MD .<br>(703) 856-67<br>Tim Contract<br>Web Tachoos                                                                                                    | okes Lane<br>21601<br>140<br>tor                                                                   | Closed:                                                                              | 0                                    | May 19, 2022                                    | ۹              |
| on 123, DE 20754 (93/ Fort %<br>Easton, MD<br>(703) 856-67<br>Tim Contract<br>Web Techno                                                                                                    | 21601<br>(40<br>tor                                                                                |                                                                                      |                                      | May 19, 2022                                    | Q              |
| (703) 856-67<br>Tim Contract<br>Web Techno                                                                                                    | '40<br>tor                                                                                         | Total:                                                                               | 2                                    |                                                 |                |
| Web Techno                                                                                                    |                                                                                                    | -                                                                                    |                                      |                                                 |                |
| Web Techno                                                                                                    |                                                                                                    | Open:                                                                                | 0                                    |                                                 |                |
|                                                                                                    | Web Technologies Inc.<br>7937 Fort Stokes Lane<br>Easton, MD 21601                                 | Pending Review:                                                                      | 0                                    |                                                 | -              |
| 7937 Fort St                                                                                                    |                                                                                                    | Closed:                                                                              | 0                                    |                                                 | Q              |
|                                                                                                    | (703) 856-6740                                                                                     |                                                                                      | 0                                    |                                                 |                |
|                                                                                                    |                                                                                                    |                                                                                      |                                      |                                                 |                |
|                                                                                                    |                                                                                                    |                                                                                      |                                      |                                                 | 3 projects     |
|                                                                                                    | (703) 856-67                                                                                       | (703) 856-6740                                                                       | (703) 856-6740 Totat:                | (703) 856-6740                                  | (703) 856-6740 |

4. To open a project, click on the "View Project" symbol located in the right-most column of the project's row. The project opens and you can view the Project, Contacts, Inspections, and Work Items. The View Project symbol is circled in the below screenshot.

| Contractor Projects       |                   |   |                                           |   |                 |   |                 |     |
|---------------------------|-------------------|---|-------------------------------------------|---|-----------------|---|-----------------|-----|
| r Clear Filters           |                   |   |                                           |   |                 |   |                 |     |
| Project                   | ▼ Address         | т | Owner                                     | Ŧ | Work Items      |   | Last Inspection |     |
|                           |                   |   | Tim Contractor                            |   | Open:           | 2 |                 |     |
| Description of the second | 304 Hanson Street |   | Web Technologies Inc.                     |   | Pending Review: | 0 | Jan 05, 2023    |     |
| Beautiful Homes           | Eaton, MD 21601   |   | 7937 Fort Stokes Lane<br>Easton, MD 21601 |   | Closed:         | 3 | Jan 05, 2023    | (4) |
|                           |                   |   | (703) 856-6740                            |   | Total:          | 5 |                 | -   |

 The "Project" tab opens automatically. This page contains an overview of the Project (Project Name, Project Number, Tax Parcel, Project Status, and Description), Project Location (County, Address, Latitude, Longitude, Reference Point, and County Representative), and Project Information (Project Type, Site Type, NOI Number, HUC 12, Total Lots, Project Acres, and Disturbed Acres).

| /iew Project - Test Project 2           |                       |            |            |                    |                |       |              |
|-----------------------------------------|-----------------------|------------|------------|--------------------|----------------|-------|--------------|
| Project Contacts Inspections Work Items |                       |            |            |                    |                |       | Back To List |
| Project                                 |                       |            |            |                    |                |       |              |
| Project Name                            | Project I             | Number     | Tax Parcel |                    | Project Status |       |              |
| Test Project 2                          | 123456                |            | TaxParcel  |                    | Maintenance    |       |              |
| Description                             |                       |            |            |                    |                |       |              |
| test project 2 xx                       |                       |            |            |                    |                |       |              |
|                                         |                       |            |            |                    |                |       |              |
|                                         |                       |            |            |                    |                |       |              |
|                                         |                       |            |            |                    |                |       |              |
| Project Location                        |                       |            |            |                    |                |       |              |
| County                                  | Address 1             |            | City       |                    | State          | Zip   |              |
| Sussex                                  | Easton Village Drive  |            | Easton 123 |                    | DE             | 20754 |              |
|                                         | Address 2             |            |            |                    |                |       |              |
|                                         |                       |            |            |                    |                |       |              |
| Location Comments                       |                       |            |            |                    |                |       |              |
|                                         |                       |            |            |                    |                |       |              |
| Ref Point<br>Facility Entrance(General) | Latitude<br>38.778937 | -76.0905   |            | County Representat | ive            |       |              |
|                                         |                       |            |            |                    |                |       |              |
| Project Info                            |                       |            |            |                    |                |       |              |
| Project Type                            | Site Type             | NOI Number |            | HUC 12             |                |       |              |
| Standard                                |                       |            |            | Tred Avon River-Ch | hoptank River  |       |              |
| Total Lots Project Acres                | Disturbed Acres       |            |            |                    |                |       |              |

6. To view the contacts associated with the project, click on the "Contacts" tab. This page contains a grid including the Contact name, Contact Role(s), Address / Email, Company, and Alternate Contact. You can sort the list alphabetically by click on the column title you would like to sort the list by. For example: if you click "Contact" once, the list will automatically sort A-Z by last name. If you click once more, the list will sort Z-A by last name. If you click a third time, the filter clears. You can also clear the filter by clicking the "Clear Filters" button in the upper left corner of the grid.

| Project Contacts In                  | spections Work Items |                                                                                             |                                                    |                                                       | Back To List |
|--------------------------------------|----------------------|---------------------------------------------------------------------------------------------|----------------------------------------------------|-------------------------------------------------------|--------------|
| Y Clear Filters                      |                      |                                                                                             |                                                    |                                                       |              |
| Contact                              | Contact Role(s)      | Address / Email                                                                             | Company                                            | Alternate Contact                                     |              |
| Helen Contractor                     | Contractor           | 3415 Falls Rd<br>Baltimore, MD 21211<br>(443) 841-2474<br>helen@devereuxconsulting.com      | Devereux Consulting, Inc.                          | Olivia Devereux                                       |              |
| Mr. James Smith                      | Blue Card Holder     | (123) 456-7890<br>support@asset-tracker.net                                                 | Andrew Booth & Assoc                               |                                                       |              |
| Olivia Contractor<br>Lead Contractor | Contractor           | 9219 Mintwood Street<br>Silver Spring, 20901<br>3013257449<br>olivia@devereuxconsulting.com |                                                    |                                                       |              |
| Dr. Raj Bojja<br>The MAN             | Engineer             | 123 Main St.<br>Georgetown, DE 12345<br>(123) 555-0090<br>rajc.dothet@gmail.com             | JOTech IT Services<br>(222) 555-1234 Ext: 49849849 | Alternate Person<br>(555) 555-1234<br>Test1@gmail.com |              |
|                                      |                      |                                                                                             |                                                    |                                                       |              |
|                                      |                      |                                                                                             |                                                    |                                                       | 7 contacts   |

© 2023 - Web Technologies Inc. - Privacy - Production - HelenContractor

7. To view the project's inspections, click on the "Inspections" tab. The top row of this page displays the Construction Inspector, Maintenance Inspector, Pre Const. Meeting date, Construction Start date, and Construction End date. This page also contains a grid including Inspection Type, Inspector, Inspected date, Status, Withhold Permits/Site Stable, and Project BMPs. You can sort the list alphabetically by click on the column title you would like to sort the list by. You can search for text in any of the columns by clicking on the "filter column settings" icon to the right of the column name. The "filter column settings" icons are circled in the below screenshot.

| ew Project - Test Project 2                 | •                                       |                                    |                                    | Back To List                     |
|---------------------------------------------|-----------------------------------------|------------------------------------|------------------------------------|----------------------------------|
| Construction Inspector<br>Olivia Devereux   | Maintenance Inspector<br>Rajendra Bojja | Pre Const. Meeting<br>May 19, 2022 | Construction Start<br>Nov 15, 2021 | Construction End<br>Nov 15. 2026 |
| Clear Filters Inspection Type     Inspector | () Inspected                            | T Project                          | Bmp                                | $\overline{\mathbf{T}}$          |
| Routine Tim Paris                           | May 19, 2022 Complete                   |                                    | nt Control<br>and Sediment Control | Inspection Report                |

8. To view the project's work items, click on the "Work Items" tab. This page contains a grid including Category, Inspector, Deficiency Date, Work Item Notes, Remediation Status, Remediation Date, and Remediation. As in the "Inspections" tab, you can filter work items alphabetically, or by searching for text using the filter column settings tool.

| View Project                       | - Test Proj        | ect 2                 |                 |                      |             |             |           |      |
|------------------------------------|--------------------|-----------------------|-----------------|----------------------|-------------|-------------|-----------|------|
| Project Contacts                   |                    | Work Items            | nd photos.      |                      |             |             | Back To L | list |
| Y Clear Filters                    | Work Item Report   |                       |                 |                      |             |             |           |      |
| Category <b>T</b>                  | Inspector <b>T</b> | Deficiency D <b>T</b> | Work Item Notes | Remediation <b>T</b> | Remediation | Remediation | T         |      |
| Construction Drives<br>& Tracking  | Tim Paris          | May 19, 2022          | Street is muddy | Open                 |             |             |           | ¢ î  |
| Silt Fence &<br>Perimeter Controls | Tim Paris          | May 19, 2022          | Fix the fence.  | Open                 |             |             |           | C    |

9. From any tab, you can return to the "Contractor Projects" page by clicking the "Back To List" button in the upper right corner of the screen.

## How To Enter Remediation Notes and Photos

- 1. From the "Contractor Projects" page, open the project you would like to enter remediation notes and photos on by clicking the "View Project" symbol in the corresponding row.
- 2. Click on the "Work Items" tab.
- 3. Click the "Edit Remediations" icon, located in the right most column of the row corresponding to the work item you would like to edit. The "Edit Remediations" icons are circled in the below screenshot.

| View Projec                        | t - Test Pro   | ject 2                |                 |                      |             |             |              |
|------------------------------------|----------------|-----------------------|-----------------|----------------------|-------------|-------------|--------------|
| /                                  | ts Inspections |                       |                 |                      |             |             | Back To List |
| Click the 🕜 icon to                |                |                       | nd photos.      |                      |             |             |              |
| Category                           | T Inspector    | Deficiency D <b>T</b> | Work Item Notes | Remediation <b>T</b> | Remediation | Remediation | T            |
| Construction Drives<br>& Tracking  | Tim Paris      | May 19, 2022          | Street is muddy | Open                 |             |             | Î 🖉          |
| Silt Fence &<br>Perimeter Controls | Tim Paris      | May 19, 2022          | Fix the fence.  | Open                 |             |             |              |

- 4. This opens the "Edit Work Item" page. The top half of this page is read-only for contractors. It contains the work item's Inspection Category, Deficiency Date, Work Item Status, Project Bmp, Inspector, Notes, and Work Item Photos.
- 5. The bottom half of the page is editable for contractors, and contains fields for entering Remediation information, such as Remediation Date, Remediated By, Remediated By Email, Remediation Status, Remediation Notes, and Remediation Photos. Edit any of these fields by clicking in the corresponding boxes and typing. There is an option to select a remediation date by clicking on the calendar icon to the right of the corresponding text box. Upload a remediation photo from your device, by clicking on the "Select File" button, located below "Upload Photos." The "Remediation Date" calendar icon, and "Upload Photos" buttons are circled in the below screenshot.

| Edit Work Item - Construction Drives & T                                                         | racking                      |                                         |                            |  |  |  |  |
|--------------------------------------------------------------------------------------------------|------------------------------|-----------------------------------------|----------------------------|--|--|--|--|
| Work Item (Read Only)                                                                            |                              |                                         |                            |  |  |  |  |
| Maintenance Action Required                                                                      | Deficiency Date May 19, 2022 | Work Item Status<br>Open                |                            |  |  |  |  |
| Inspection Category                                                                              | Project Bmp                  | Inspector                               |                            |  |  |  |  |
| Construction Drives & Tracking                                                                   | Sediment Control             | Tim Paris                               |                            |  |  |  |  |
| Notes                                                                                            |                              | Work Item Photos:                       |                            |  |  |  |  |
| Street is muddy                                                                                  |                              | Poto 1:<br>5/19/2023 1043 AM            |                            |  |  |  |  |
| Remediation                                                                                      |                              |                                         |                            |  |  |  |  |
| Remediation Date Remediated By Remediated Dy Remediation Notes                                   |                              | Remediated By Email Remediation Photos: | Remediation Status<br>Open |  |  |  |  |
| Upload Photoe:<br>Select File<br>Max File Size 1008 - (Total of all file must be less than 50x8) |                              |                                         |                            |  |  |  |  |

6. Once you have finished entering your remediation information, click the orange "Save" button at the bottom of the screen to save your progress and remain on the screen, the orange "Save & Close" button to save your progress and return to the "Work Items" tab, or the gray "Back to List" button to delete your progress and return to the "Work Items" tab.

## How To Download/Print - Inspection Report

- 1. From the Contractor Projects page, open the project you would like to download/print the inspection report for by clicking the "View Project" symbol in the corresponding row.
- 2. Click on the "Inspections" tab.
- 3. Click the "Inspection Report" button in the row corresponding to the inspection you would like to download/print a report for. The "Inspection Report" button is circled in the below screenshot.

| View Project - Test Pro                                                                                                    | oject 2     |              |          |                                 |                                                  |                   |  |
|----------------------------------------------------------------------------------------------------|-------------|--------------|----------|---------------------------------|--------------------------------------------------|-------------------|--|
| Project Contacts Inspections                                                                                                    | Work Items  |              |          |                                 |                                                  | Back To List      |  |
| Construction Inspector         Maintenance Inspector         Pre Const. Meeting         Construction Start         Construction End           Olivia Devenux         Rajendra Boja         May 19, 2022         Nov 15, 2021         Nov 15, 2026 |             |              |          |                                 |                                                  |                   |  |
| n Clear Filters                                                                                                    |             |              |          |                                 |                                                  |                   |  |
| Inspection Type                                                                                                    | Inspector T | Inspected T  | Status 7 |                                 | Project Bmp                                      | т                 |  |
| Routine                                                                                                    | Tim Paris   | May 19. 2022 | Complete | Withhold Permits:  Site Stable: | Sediment Control<br>Erosion and Sediment Control | Inspection Report |  |

4. A new browser will open containing a downloadable/printable version of the inspection report. Click the "Print" button to open the save and print options. The "Print" button is circled in the below screenshot.

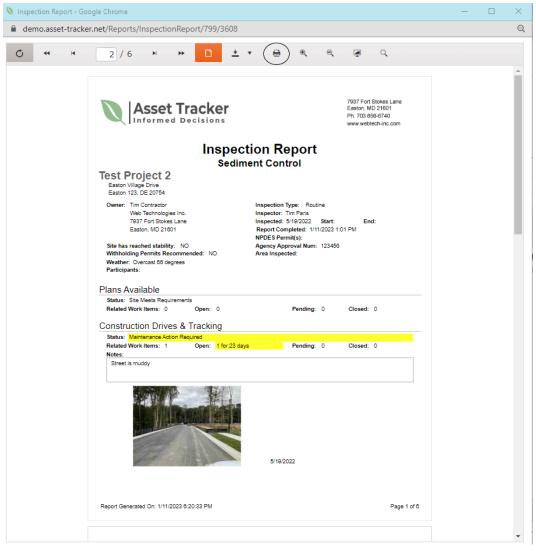

5. In the "Destination" drop down menu, select the name of your printer if you would like to print the report, or select "Save as PDF" to save the report. Once you have made your selection, click the "Save" button in the bottom right corner. The "Destination" field and "Save" button are circled in the below screenshot.

| Asset Tracker                                                                                                    | 7937 Fort Stokes Lane<br>Easton, MD 21601<br>Ph. 703 856-6740                                                                                                    | Print           |             | 6 pages |
|----------------------------------------------------------------------------------------------------|----------------------------------------------------------------------------------------------------|-----------------|-------------|---------|
| Inspection<br>Sediment C                                                                                                    | Report                                                                                                    | Destination     | Save as PDF | •       |
| Test Project 2<br>Easton Village Drive<br>Easton 123, DE 20754                                                                                                    | Shiro                                                                                                    | Pages           | All         | •       |
| Web Technologies Inc. Inspe<br>7937 Fort Stokes Lane Inspe<br>Easton, MD 21601 Repo<br>Site has reached stability: NO Agen                                                                                        | etion Type: Routine<br>eter: Tim Pairs<br>eted: 5/19/2022 Start: End:<br>et Completed: 1/1/2023 1:01 PM<br>IS Permit(s):<br>cy Approval Num: 123456<br>Inspected: | Pages per sheet | 1           | Ŧ       |
| Plans Available Status: Site Meets Requirements Related Work Items: 0 Open: 0 Construction Drives & Tracking Status: Maintenance Action Required Related Work Items: 1 Open: 1 for 23 days Notes: Street is muddy | Pending: 0 Closed: 0 Pending: 0 Closed: 0                                                                                                    |                 |             |         |
|                                                                                                    | 5/19/2022                                                                                                    |                 |             |         |
| Report Generated On: 1/11/2023 6:23:14 PM                                                                                                    | Page 1 of 6                                                                                                    |                 |             |         |
| Silt Fence & Perimeter Controls<br>Status: Corrective Action Required<br>Related Work Items: 1 Open: 1 for 23 days<br>Notes:                                                                                      | Pending: 0 Closed: 0                                                                                                    |                 | Save        | Cancel  |

## How To Download/Print - Work Item Report

- 1. From the "Contractor Projects" page, open the project you would like to download/print the work item report for by clicking the View Project symbol in the corresponding row.
- 2. Click on the "Work Items" tab.
- Click on the "Work Item Report" button in the top row of the grid to open a downloadable/printable version of the work item report. The "Work Item Report" button is circled in the below screenshot.
   View Project Test Project 2

| ,                                  | ,                 |                      |                 |                        |                 |             |         |      |
|------------------------------------|-------------------|----------------------|-----------------|------------------------|-----------------|-------------|---------|------|
| Project Contacts                   | Inspections 1     | Work Items           |                 |                        |                 | 1           | Back To | List |
| Click the 🕜 icon to enter          | r work item remed | iation notes and phi | otos.           |                        |                 |             |         |      |
| Category T                         | Inspector T       | Deficiency Dat▼      | Work Item Notes | Remediation S <b>T</b> | Remediation E 🕈 | Remediation | T       |      |
| Construction Drives &<br>Tracking  | Tim Paris         | May 19, 2022         | Street is muddy | Open                   |                 |             |         | ¢ î  |
| Silt Fence & Perimeter<br>Controls | Tim Paris         | May 19, 2022         | Fix the fence.  | Open                   |                 |             |         | đ    |

4. Follow steps 4-5 in the How-To DOWNLOAD/PRINT INSPECTION REPORT instructions to download/print the work item report.